# <span id="page-0-0"></span>**Dell™ Studio 1535/1536 Servicehåndbok**

<mark>[Før du begynner](file:///C:/data/systems/1535/no/SM/before.htm#wp1180036)</mark><br>[Bunndeksel](file:///C:/data/systems/1535/no/SM/base.htm#wp1223477) **[Klokkebatteri](file:///C:/data/systems/1535/no/SM/coinbatt.htm#wp1179839)** [Minne](file:///C:/data/systems/1535/no/SM/memory.htm#wp1180987) [Harddisk](file:///C:/data/systems/1535/no/SM/hdd.htm#wp1180023) [Prosessorkjøleenhet](file:///C:/data/systems/1535/no/SM/cpucool.htm#wp1179839) [Prosessormodul](file:///C:/data/systems/1535/no/SM/cpu.htm#wp1179976) [Midtkontrolldeksel](file:///C:/data/systems/1535/no/SM/cntrcont.htm#wp1180201) [Tastatur](file:///C:/data/systems/1535/no/SM/keyboard.htm#wp1180346) [Trådløst minikort](file:///C:/data/systems/1535/no/SM/minicard.htm#wp1181360) **[Skjerm](file:///C:/data/systems/1535/no/SM/display.htm#wp1179838)** [Kamera](file:///C:/data/systems/1535/no/SM/camera.htm#wp1223477) **[Håndstøtte](file:///C:/data/systems/1535/no/SM/palmrest.htm#wp1181046)** [Høyttalerenhet](file:///C:/data/systems/1535/no/SM/speaker.htm#wp1180768) [Optisk stasjon](file:///C:/data/systems/1535/no/SM/optical.htm#wp1179928) [USB-/lydkort](file:///C:/data/systems/1535/no/SM/buttonbo.htm#wp1180150) **[Mikrofon](file:///C:/data/systems/1535/no/SM/mic.htm#wp1180150)** [Hoverkortenhet](file:///C:/data/systems/1535/no/SM/sysboard.htm#wp1186158) [Batterilåsenhet](file:///C:/data/systems/1535/no/SM/latch.htm#wp1179838) [Oppdatere BIOS](file:///C:/data/systems/1535/no/SM/bios.htm#wp1179839)

### **OBS!, merknader og advarsler**

**OBS!** Et OBS!-avsnitt inneholder viktig informasjon som gjør at du kan bruke datamaskinen mer effektivt.

**MERKNAD:** En MERKNAD angir enten potensiell fare for maskinvaren eller tap av data, og forteller hvordan du kan unngå problemet.

#### **ADVARSEL: En ADVARSEL angir en potensiell fare for skade på eiendom, personskade eller dødsfall.**

Hvis du kjøpte en datamaskin i Dell™ n-serien, gjelder ikke eventuelle referanser i dette dokumentet til operativsystemet Microsoft® Windows®.

#### **Informasjonen i dette dokumentet kan endres uten varsel. © 2008 Dell Inc. Med enerett.**

Reproduksjon i enhver form er strengt forbudt uten skriftlig tillatelse fra Dell Inc..

Varemerker som benyttes i denne teksten: *Deil og DELL-*logoer er varemerker for Dell Inc.; *Microsoft, Windows Og Windows Vista* er enten varemerker eller registrerte varemerker for<br>Microsoft Corporation i USA og/eller an

Andre varemerker og varenavn kan brukes i dette dokumentet som en henvisning til institusjonene som innehar rettighetene til merkene og navnene, eller til produktene. Dell<br>Inc. fraskriver seg eierinteresse for varemerker o

**Modell: PP33L**

**Mai 2008 Rev. A00**

# <span id="page-1-0"></span> **Bunndeksel**

**Dell™ Studio 1535/1536 Servicehåndbok**

**ADVARSEL: Før du arbeider inne i datamaskinen, må du følge sikkerhetsanvisningene som fulgte med datamaskinen.**

ADVARSEL: Før du utfører disse prosedyrene, må du slå av datamaskinen, koble strømadapteren fra nettstrøm og datamaskinen, koble modemet<br>fra veggkontakten og datamaskinen og fjerne eventuelle andre eksterne kabler fra data

MERKNAD: Unngå elektrostatisk utlading. Forbind deg selv til jord med en jordingsstropp rundt håndleddet eller ved å berøre en umalt metallflate med<br>jevne mellomrom (for eksempel en tilkobling på baksiden av datamaskinen).

# **Fjerne bunndekselet**

- 1. Kontroller at datamaskinen er slått av.
- 2. Fjern batteriet (se [Før du arbeider inne i datamaskinen](file:///C:/data/systems/1535/no/SM/before.htm#wp1180694)).
- 3. Løsne de sju festeskruene på dekselet og løft dekselet fra datamaskinen i den vinkelen figuren viser.

**ADVARSEL: Ikke ta på prosessorkjøleenheten. Prosessorkomponenter bør bare fjernes av kvalifisert støttepersonell.**

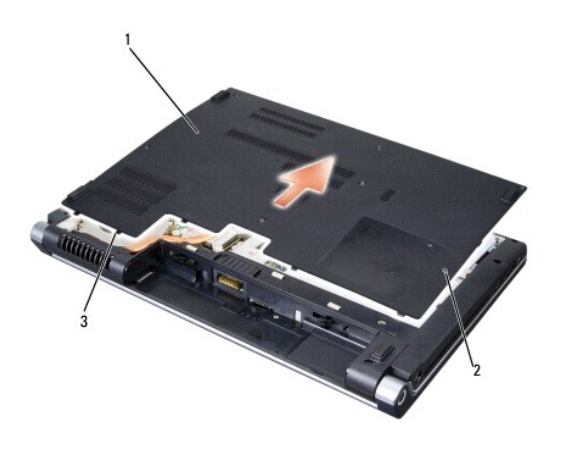

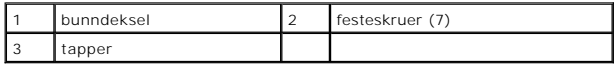

#### **Sette på bunndekselet**

- 1. Sikt inn tappene på bunndekselet i forhold til bunnen av datamaskinen.
- 2. Sett på plass og stram de sju festeskruene på dekselet.
- 3. Skyv batteriet inn i batterirommet til det klikkes på plass.

### <span id="page-2-0"></span> **Før du begynner**

**Dell™ Studio 1535/1536 Servicehåndbok**

- **O** Anbefalte verktøv
- $\bullet$  Før du arbeider inne i datamaskin

Dette dokumentet inneholder framgangsmåter for hvordan du tar ut og installerer komponentene i datamaskinen. Med mindre annet er angitt, forutsetter hver fremgangsmåte at:

- l Du har utført trinnene i [Før du arbeider inne i datamaskinen](#page-2-2).
- l Du har lest sikkerhetsanvisningene som følger med datamaskinen.
- l Når du skifter ut en komponent, har du allerede tatt ut originalkomponenten, dersom denne er installert.

### <span id="page-2-1"></span>**Anbefalte verktøy**

Veiledningene i dette dokumentet kan kreve at du bruker følgende verktøy:

- l Lite, vanlig skrujern
- l Stjerneskrujern
- l Liten plastspiss
- l Oppdateringsmedia for flash BIOS (se Dells støttenettside på **support.dell.com**)

### <span id="page-2-2"></span>**Før du arbeider inne i datamaskinen**

Bruk følgende sikkerhetsveiledning for å verne om din egen sikkerhet og beskytte datamaskinen mot potensiell skade.

**ADVARSEL: Før du begynner på noen av prosedyrene i denne delen, må du følge sikkerhetsinstruksjonene som fulgte med datamaskinen.**

- **MERKNAD:** Bare en godkjent servicetekniker skal utføre reparasjoner på datamaskinen. Skade som er forårsaket av servicearbeid som ikke er godkjent av Dell, dekkes ikke av garantien.
- MERKNAD: Unngå elektrostatisk utlading. Forbind deg selv til jord med en jordingsstropp rundt håndleddet eller ved å berøre en umalt metallflate med<br>jevne mellomrom, for eksempel en tilkobling på baksiden av datamaskinen.
- MERKNAD: Vær forsiktig ved håndtering av komponenter og kort. Berør ikke komponentene eller kontaktene på et kort. Hold kortet i kantene eller<br>monteringsbeslaget av metall. Hold komponenter ved å ta tak i kantene, ikke i p
- **MERKNAD:** Når du skal koble fra en kabel, må du trekke i kontakten eller strekkavlastningsløkken til kabelen, og ikke i selve kabelen. Hvis kabelkontakten har låsetapper, må du trykke dem innover for å løse ut kontakten. Når du kobler en kabel til eller fra, må du kontrollere at støpslene<br>vender riktig vei og er riktig justert slik at du unngår skader på støps
- 1. Pass på at arbeidsflaten er vannrett og ren slik at du unngår riper i dekslet.
- 2. Klikk **Start** , klikk pilen **in** og klikk deretter **Steng ned**.

Datamaskinen slås av etter at nedstengningsprosessen for operativsystemet er fullført.

3. Koble datamaskinen og alle tilkoblede enheter fra strømuttakene.

**MERKNAD:** Nettverkskabelen frakobles ved først å koble kabelen fra datamaskinen og deretter trekke ut nettverkskontakten fra veggkontakten.

- 4. Koble fra alle telefon- eller nettverkskabler fra datamaskinen.
- 5. Trykk inn og løs ut alle kort som er installert i ExpressCard-sporet og 8-i-1- minnekortleseren.

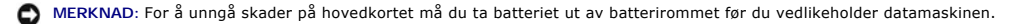

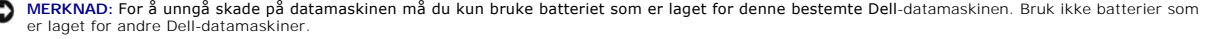

- 6. Snu datamaskinen.
- 7. Skyv utløserlåsen for batteriet til den klikker på plass.
- 8. Skyv batteriet ut av batterirommet.

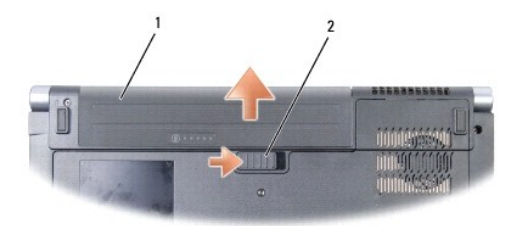

# 1 batteri 2 batteriutløser

9. Snu datamaskinen opp-ned, åpne skjermen og trykk på strømknappen for å jorde hovedkortet.

#### <span id="page-4-0"></span> **Oppdatere BIOS Dell™ Studio 1535/1536 Servicehåndbok**

Hvis en CD med BIOS-oppdateringsprogram følger med et nytt hovedkort, må du oppdatere BIOS fra CD-en. Hvis du ikke har en CD med BIOS-<br>oppdateringsprogram, må du oppdatere BIOS fra harddisken.

# **Oppdatere BIOS fra CD**

**MERKNAD:** Plugg strømadapteren til en strømkilde du vet er i god stand, for å unngå tap av elektrisitet. Hvis ikke, kan det oppstå skade på systemet.

1. Forsikre deg om at strømadapteren er plugget i og at hovedbatteriet er installert på riktig måte.

OBS! Hvis du bruker en CD med BIOS-oppdateringsprogram til å oppdatere BIOS, må du trykke <F12> før du setter inn CD-en slik at du kan sette opp<br>datamaskinen til å starte fra CD i dette ene tilfellet. Ellers må du gå til p

2. Sett inn CD-en med BIOS-oppdateringsprogrammet og slå på datamaskinen.

**MERKNAD:** Denne prosessen må ikke avbrytes når den først har startet. Det kan medføre skader på systemet.

Følg anvisningene som vises på skjermen. Datamaskinen fortsetter å starte opp, og oppdaterer den nye BIOS-en. Når oppdateringen er fullført, starter datamaskinen automatisk opp på nytt.

- 3. Trykk <F2> under POST for å gå inn i systemoppsettsprogrammet.
- 4. Trykk <Alt> og <f> for å gå tilbake til standardinnstillingene for datamaskinen.
- 5. Trykk <Esc>, velg **Save/Exit** og trykk <Enter> for å lagre endringene i konfigurasjonen.
- 6. Ta ut CD-en med BIOS-oppdateringsprogrammet fra stasjonen og start datamaskinen på nytt.

#### **Oppdatere BIOS fra harddisken**

**MERKNAD:** Plugg strømadapteren til en strømkilde du vet er i god stand, for å unngå tap av elektrisitet. Hvis du ikke gjør dette, kan systemet bli skadet.

- 1. Forsikre deg om at strømadapteren er plugget i, at hovedbatteriet er installert på riktig måte og at en nettverkskabel er tilkoblet.
- 2. Slå på datamaskinen.
- 3. Finn den nyeste BIOS-oppdateringsfilen for din datamaskin på **support.dell.com**.
- 4. Klikk **Download Now** (Last ned nå) for å laste ned filen.
- 5. Hvis vinduet **Export Compliance Disclaimer** (Samsvarsfraskrivelse for eksport) vises, klikker du **Yes, I Accept this Agreement** (Ja, jeg godtar avtalen). **File Download** (Last ned fil)-vinduet vises.
- 6. Klikk **Save this program to disk** (Lagre programmet til disk), og klikk deretter **OK**.
	- **Save In** (Lagre i)-vinduet vises.
- 7. Klikk ned-pilen for å vise menyen **Save In** (Lagre i), velg **Desktop** (Skrivebord) og klikk deretter **Save** (Lagre). Filen lastes ned til skrivebordet.
- 8. Klikk **Close** (Lukk) hvis vinduet **Download Complete** (Nedlastingen er fullført) vises.

Filikonet vises på skrivebordet, og har samme tittel som den nedlastede BIOS-oppdateringsfilen.

**MERKNAD:** Denne prosessen må ikke avbrytes når den først har startet. Det kan medføre skader på systemet.

9. Dobbeltklikk filkonet på skrivebordet og følg anvisningene på skjermen.

### <span id="page-6-0"></span> **USB-/lydkort Dell™ Studio 1535/1536 Servicehåndbok**

**A** ADVARSEL: **Før du begynner på prosedyrene i denne delen, må du følge sikkerhetsinstruksjonene som fulgte med datamaskinen.** 

MERKNAD: Unngå elektrostatisk utlading. Forbind deg selv til jord med en jordingsstropp rundt håndleddet eller ved å berøre en umalt metallflate med<br>jevne mellomrom (for eksempel en tilkobling på baksiden av datamaskinen).

**MERKNAD:** For å unngå skader på hovedkortet må du ta batteriet ut av batterirommet før du begynner å arbeide inne i datamaskinen.

### **Ta ut USB-/lydkortet**

- 1. Følg framgangsmåtene i [Før du begynner](file:///C:/data/systems/1535/no/SM/before.htm#wp1180036).
- 2. [Ta ut den optiske stasjonen](file:///C:/data/systems/1535/no/SM/optical.htm#wp1180116) (se Ta ut den optiske stasjonen).
- 3. Koble fra de to kablene på USB-/lydkortet fra kontaktene på hovedkortet.
- 4. Fjern festetapen fra kablene, som holder det til hovedkortet.
- 5. Fjern skruen som holder USB-/lydkortet til bunndekselet på datamaskinen og fjern kortet.

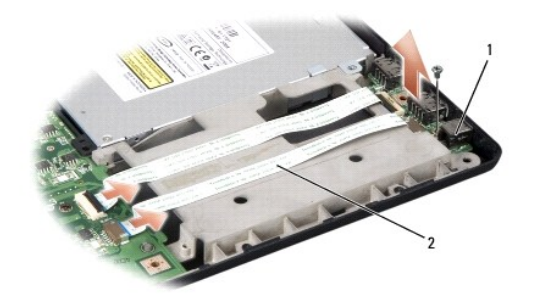

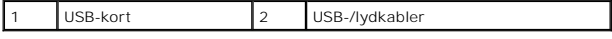

#### **Sette inn USB-/lydkortet**

- 1. Koble kablene på USB-/lydkortet til kontaktene på hovedkortet.
- 2. Sett USB-/lydkortet på plass og sett tilbake og stram skruen for å feste kortet.
- 3. Sett inn igjen den optiske stasjonen (se [Sette inn den optiske stasjonen\)](file:///C:/data/systems/1535/no/SM/optical.htm#wp1180161).

# <span id="page-7-0"></span> **Kamera**

**Dell™ Studio 1535/1536 Servicehåndbok**

**ADVARSEL: Før du arbeider inne i datamaskinen, må du følge sikkerhetsanvisningene som fulgte med datamaskinen.**

ADVARSEL: Før du utfører disse prosedyrene, må du slå av datamaskinen, koble strømadapteren fra nettstrøm og datamaskinen, koble modemet<br>fra veggkontakten og datamaskinen og fjerne eventuelle andre eksterne kabler fra data

MERKNAD: Unngå elektrostatisk utlading. Forbind deg selv til jord med en jordingsstropp rundt håndleddet eller ved å berøre en umalt metallflate med<br>jevne mellomrom (for eksempel en tilkobling på baksiden av datamaskinen).

### **Ta av kameramodulen**

- 1. Følg anvisningene i [Før du begynner](file:///C:/data/systems/1535/no/SM/before.htm#wp1180036).
- 2. [Ta av skjermrammen](file:///C:/data/systems/1535/no/SM/display.htm#wp1193208) (se Ta av skjermrammen).
- 3. Løsne de to skruene som kobler kameraet til skjermdekselet.
- 4. Koble fra kamerakabelen og ta ut kameramodulen.

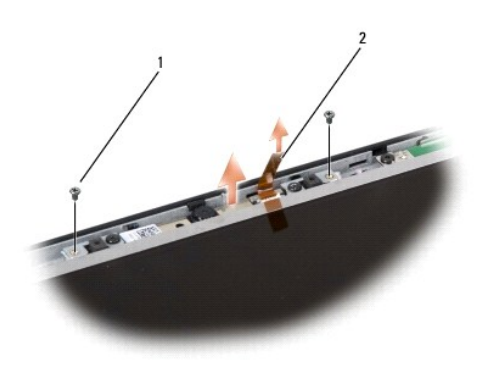

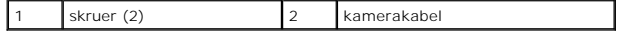

#### **Sette inn kameramodulen**

- 1. Følg anvisningene i [Før du begynner](file:///C:/data/systems/1535/no/SM/before.htm#wp1180036).
- 2. Sett inn og stram de to skruene som holder kameraet til skjermdekselet.
- 3. Koble kamerakabelen til kontakten.
- 4. Sett på igjen skjermrammen (se [Sette på skjermrammen](file:///C:/data/systems/1535/no/SM/display.htm#wp1200680)).

# <span id="page-8-0"></span> **Midtkontrolldeksel**

**Dell™ Studio 1535/1536 Servicehåndbok**

**ADVARSEL: Før du begynner på prosedyrene i denne delen, må du følge sikkerhetsinstruksjonene som fulgte med datamaskinen.**

MERKNAD: Unngå elektrostatisk utlading. Forbind deg selv til jord med en jordingsstropp rundt håndleddet eller ved å berøre en umalt metallflate med<br>jevne mellomrom (for eksempel en tilkobling på baksiden av datamaskinen).

**MERKNAD:** For å unngå skader på hovedkortet må du ta batteriet ut av batterirommet før du begynner å arbeide inne i datamaskinen.

### **Ta av midtkontrolldekselet**

- 1. Følg framgangsmåtene i [Før du begynner](file:///C:/data/systems/1535/no/SM/before.htm#wp1180036).
- 2. Ta ut de to skruene som holder midtkontrolldekselet fra batterirommet.

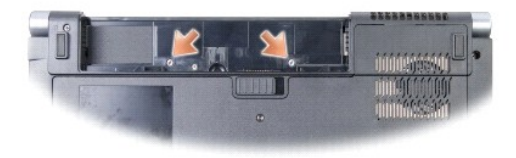

- 3. Snu datamaskinen og åpne skjermen så langt som mulig.
- 4. Press midtkontrolldekselet med fingrene, fra batterirommet bak på systemet.

**MERKNAD:** For å unngå skade på datakabelen som er tilkoblet hovedkortet må du passe på å ikke trekke hardt når du løfter midtkontrolldekselet.

5. Lirk midtkontrolldekselet opp.

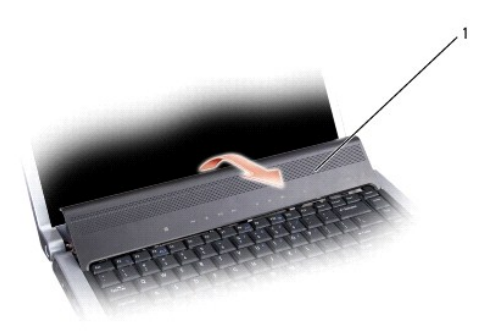

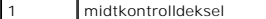

6. Ta av tastaturrammen ved å lirke den av med en plastspiss (se  $\frac{Ta}{2}$  av tastaturet).

7. Ta ut de to skruene øverst på tastaturet.

**MERKNAD:** Tastehettene på tastaturet er skjøre, kan lett forskyves og er tidkrevende å sette på igjen. Vær forsiktig når du tar ut og håndterer tastaturet.

<span id="page-9-0"></span>8. Løft tastaturet og hold det opp og litt forover for å få tilgang til kontakten for mediekontrollknappene på hovedkortet.

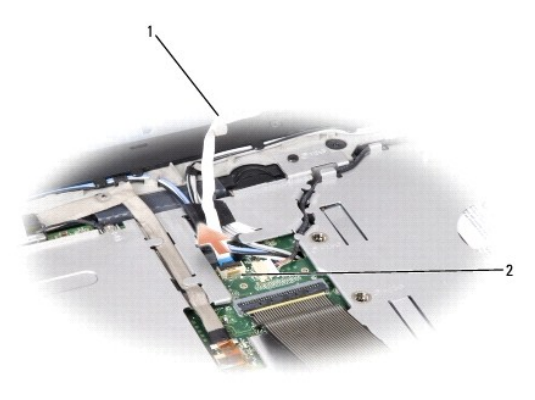

1 kabel for mediekontrollknappene 2 kontakt for mediekontrollknappene

9. Koble kabelen for mediekontrollknappene fra kontakten på hovedkortet.

# **Sette på midtkontrolldekselet**

- 1. Følg framgangsmåtene i [Før du begynner](file:///C:/data/systems/1535/no/SM/before.htm#wp1180036).
- 2. Koble tilbake kabelen for mediekontrollknappene til kontakten under tastaturet på hovedkortet.
- 3. Sikt inn tappene langs bunnen av tastaturet og skyv dem under håndstøtten.
- 4. Sett på plass tastaturrammen.
- 5. Trykk på kanthjørnene nær toppen for å smette tastaturet på plass.
- 6. Sett inn de to skruene øverst på tastaturet.
- 7. Skyv midtkontrolldekselet inn i tastaturrammen og trykk på begge kantene på dekselet til det smetter på plass.
- 8. Sett inn de to skruene som holder midtkontrolldekselet i batterirommet.

<span id="page-10-0"></span> **Klokkebatteri Dell™ Studio 1535/1536 Servicehåndbok**

# **Ta ut klokkebatteriet**

**A** ADVARSEL: **Før du begynner på prosedyrene i denne delen, må du følge sikkerhetsinstruksjonene som fulgte med datamaskinen.** 

- 1. Følg anvisningene i [Før du begynner](file:///C:/data/systems/1535/no/SM/before.htm#wp1180036).
- 2. Ta av bunndekselet (se [Fjerne bunndekselet\)](file:///C:/data/systems/1535/no/SM/base.htm#wp1223484).
- 3. Bruk en plastspiss til å presse klokkebatteriet opp fra sporet.

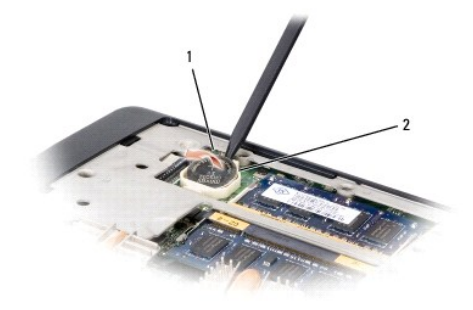

1 klokkebatteri 2 spor

#### **Sette inn klokkebatteriet**

**ADVARSEL: Før du begynner med denne prosedyren, må du følge sikkerhetsanvisningene som følger med datamaskinen.** 

- 1. Følg anvisningene i [Før du begynner](file:///C:/data/systems/1535/no/SM/before.htm#wp1180036).
- 2. Hold klokkebatteriet med den positive siden opp.
- 3. Skyv klokkebatteriet inn i sporet og trykk forsiktig til det smetter på plass i sporet.

<span id="page-11-0"></span> **Prosessormodul Dell™ Studio 1535/1536 Servicehåndbok**

#### **Ta ut prosessormodulen**

**ADVARSEL: Før du begynner med denne prosedyren, må du følge sikkerhetsanvisningene som følger med datamaskinen.**

- 1. Følg anvisningene i [Før du begynner](file:///C:/data/systems/1535/no/SM/before.htm#wp1180036).
- 2. [Ta ut prosessorkjøleenheten](file:///C:/data/systems/1535/no/SM/cpucool.htm#wp1179841) (se Ta ut prosessorkjøleenheten).
- **MERKNAD:** For å unngå skade på prosessoren må du holde skrutrekkeren vinkelrett på prosessoren når du skrur kamskruen.
- 3. For å løsne ZIF-sokkelen må du bruke en liten skrutrekker med flatt blad og rotere kamskruen på ZIF-kontakten moturs helt til den når kamsperren.

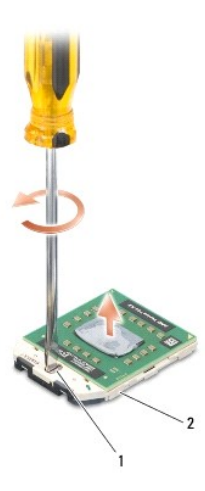

#### 1 kamskrue på ZIF-sokkelen 2 ZIF-sokkel

Θ **MERKNAD:** For at prosessoren skal avkjøles maksimalt, må du ikke berøre varmeoverføringsområdene på prosessorens kjøleenhet. Olje fra huden din kan redusere varmeplatenes kapasitet til å overføre varme.

**MERKNAD:** Når du tar ut prosessormodulen, må du trekke den rett opp. Vær forsiktig så du ikke bøyer pinnene på prosessormodulen. Θ

4. Løft prosessormodulen ut av ZIF-sokkelen.

### **Sette inn prosessormodulen**

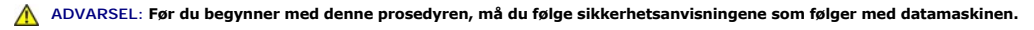

**MERKNAD:** Du må ikke berøre prosessorfoten. Trykk og hold prosessoren nede på underlaget enheten er montert på mens du skrur kamskruen for å unngå avbrutt kontakt mellom kamskruen og prosessoren.

MERKNAD: Kontroller at kamlåsen er i helt åpen posisjon før du setter inn prosessormodulen. Du behøver ikke å bruke makt for å sette<br>prosessormodulen i ZIF-sokkelen. En prosessormodul som ikke er riktig plassert kan føre t

**OBS!** Hvis du installerer en ny prosessor, vil du få en ny kjøleenhet med innebygd varmeplate, eller du vil få en ny varmeplate og dokumentasjon som viser hvordan du installerer den på riktig måte.

- 1. Følg anvisningene i [Før du begynner](file:///C:/data/systems/1535/no/SM/before.htm#wp1180036).
- 2. Sikt inn hjørnet med pinne 1 på prosessormodulen i forhold til hjørnet med pinne 1 på ZIF-sokkelen, og sett deretter inn prosessormodulen.

**OBS!** Pinne-1-hjørnet på prosessormodulen har en trekant som passer med trekanten på pinne-1-hjørnet på ZIF-sokkelen.

Năr prosessormodulen er riktig plassert, er alle fire hjørnene i samme høyde. Hvis et eller flere hjørner av modulen er høyere enn de andre, er ikke<br>modulen riktig satt inn.

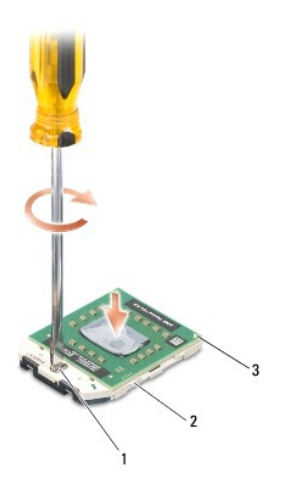

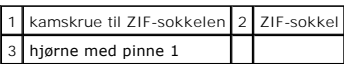

**MERKNAD:** For å unngå skade på prosessoren må du holde skrutrekkeren vinkelrett på prosessoren når du skrur kamskruen.

3. Stram ZIF-sokkelen ved å skru kamskruen medurs for å feste prosessormodulen til hovedkortet.

4. Sett på plass prosessorkjøleenheten (se [Sette inn prosessorkjøleenheten](file:///C:/data/systems/1535/no/SM/cpucool.htm#wp1179900)).

5. Sett på bunndekselet (se [Sette på bunndekselet](file:///C:/data/systems/1535/no/SM/base.htm#wp1217063)).

<span id="page-13-0"></span> **Prosessorkjøleenhet** 

**Dell™ Studio 1535/1536 Servicehåndbok**

# **Ta ut prosessorkjøleenheten**

**ADVARSEL: Før du begynner med denne prosedyren, må du følge sikkerhetsanvisningene som følger med datamaskinen.**

- 1. Følg anvisningene i [Før du begynner](file:///C:/data/systems/1535/no/SM/before.htm#wp1180036).
- 2. Snu datamaskinen og ta av bunndekselet (se [Fjerne bunndekselet](file:///C:/data/systems/1535/no/SM/base.htm#wp1223484)).
- 3. I sekvensiell rekkefølge (som vist på kjøleenheten) løsner du de fire festeskruene på prosessordekselet på kjøleenheten.
- 4. Løsne de to festeskruene på kjøleenhetbrønnen.
- 5. Koble viftekabelen på kjøleenheten fra kontakten på hovedkortet.
- 6. Ta ut skruen fra viften på kjøleenheten og ta ut kjøleenheten.

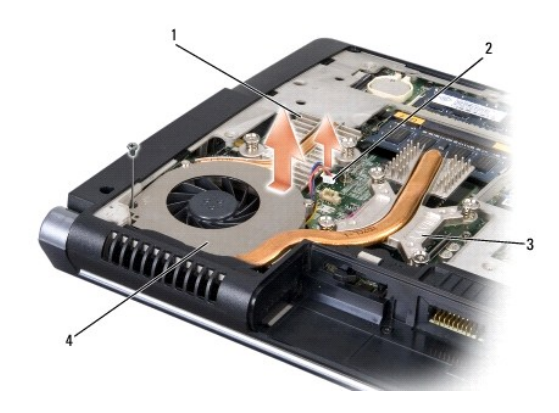

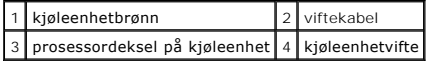

# **Sette inn prosessorkjøleenheten**

**ADVARSEL: Før du begynner med denne prosedyren, må du følge sikkerhetsanvisningene som følger med datamaskinen.**

- 1. Sikt inn de fire festeskruene på prosessordekselet på prosessorkjøleenheten i forhold til skruehullene på hovedkortet, og stram skruene i riktig rekkefølge.
- 2. Stram de to festeskruene som holder kjøleenhetbrønnen til hovedkortet.
- 3. Sett på og stram skruen for å feste kjøleenhetviften til hovedkortet.
- 4. Koble kabelen til kjøleenhetviften til hovedkortet.
- 5. Sett på bunndekselet igjen (se [Sette på bunndekselet](file:///C:/data/systems/1535/no/SM/base.htm#wp1217063)).

# <span id="page-15-0"></span> **Skjerm**

**Dell™ Studio 1535/1536 Servicehåndbok**

- **O** Skjermenhet
- **O** Skjermramme
- $\overline{\bullet}$  Skjermpanel
- **Skjerminverter**
- **O** Skjermhengsler

# <span id="page-15-1"></span>**Skjermenhet**

# <span id="page-15-2"></span>**Ta av skjermenheten**

**ADVARSEL: Før du begynner med denne prosedyren, må du følge sikkerhetsanvisningene som følger med datamaskinen.**

- 1. Følg anvisningene i [Før du begynner](file:///C:/data/systems/1535/no/SM/before.htm#wp1180036).
- 2. Ta av bunndekselet (se [Fjerne bunndekselet\)](file:///C:/data/systems/1535/no/SM/base.htm#wp1223484).
- 3. Koble antennekablene fra minikortet.
- 4. Løft antennekablene fra festetappene og løsne dem fra ledekanalen.

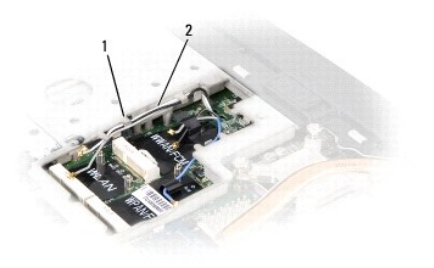

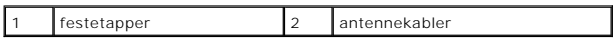

5. Ta ut de to skruene som holder skjermenheten under datamaskinen.

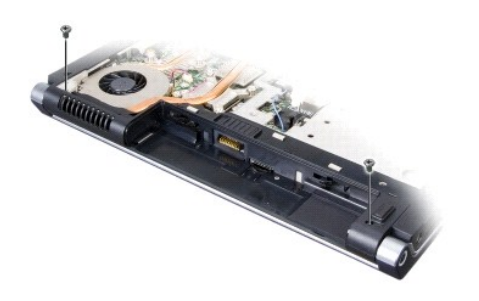

- 6. [Ta av midtkontrolldekselet](file:///C:/data/systems/1535/no/SM/cntrcont.htm#wp1180217) (se Ta av midtkontrolldekselet).
- 7. Ta av tastaturet (se [Ta av tastaturet\)](file:///C:/data/systems/1535/no/SM/keyboard.htm#wp1180366).
- <span id="page-16-1"></span>8. Koble skjermdatakabelen fra kontakten på hovedkortet, løsne holdeskruen og ta ut kabelen fra festetappene.
- 9. Koble kamerakabelen fra hovedkortet, løsne holdeskruen og ta den ut av festetappene.
- 10. Koble fra strømkabelen til skjermen fra kontakten på hovedkortet og ta den ut av festetappene.

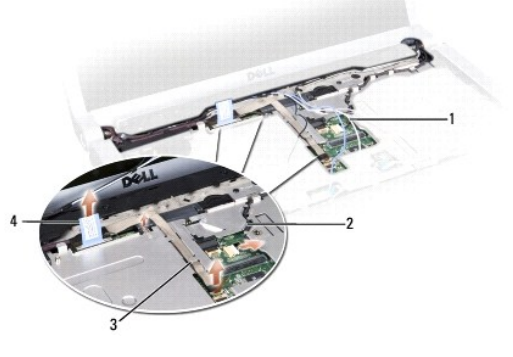

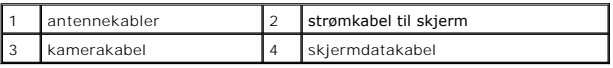

11. Trekk antennekablene fra ledehullet og ta dem ut av ledekanalen.

#### 12. Ta ut de to skruene fra hengslene på skjermenheten.

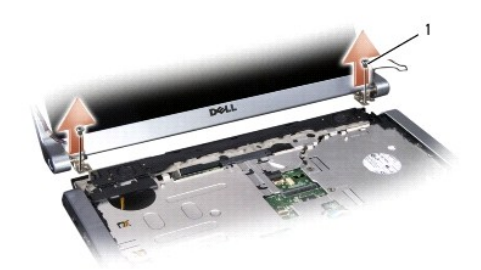

#### 1 hengselskruer (2)

<span id="page-16-0"></span>13. Løft skjermenheten ut av datamaskinen.

# **Sette på skjermenheten**

**ADVARSEL: Før du begynner med denne prosedyren, må du følge sikkerhetsanvisningene som følger med datamaskinen.**

- 1. Følg anvisningene i [Før du begynner](file:///C:/data/systems/1535/no/SM/before.htm#wp1180036).
- 2. Sikt inn skjermhengslene i forhold til hullene under datamaskinen og senk skjermen på plass.
- 3. Sett inn og stram de to hengselskruene til skjermenheten.
- 4. Før antennekablene gjennom ledehullet til bunnen av datamaskinen.
- 5. Koble strømkabelen til skjermen til kontaktene på hovedkortet.
- 6. Koble skjermdata- og kamerakablene til kontakten på hovedkortet og stram holdeskruene for å feste kablene.
- **OBS!** Pass på at skjerm- og kamerakablene er ført riktig og festet under plasttappene.
- <span id="page-17-0"></span>7. Sett på igjen tastaturet (se [Sette inn tastaturet\)](file:///C:/data/systems/1535/no/SM/keyboard.htm#wp1181699).
- 8. Sett på midtkontrolldekselet (se [Sette på midtkontrolldekselet](file:///C:/data/systems/1535/no/SM/cntrcont.htm#wp1185318)).
- 9. Lukk skjermen og snu datamaskinen opp ned.
- 10. Sett inn og stram de to skruene som fester skjermenheten til bunnen av datamaskinen.
- 11. Sett inn minikortet og koble antennekablene til det (se [Sette inn minikortet](file:///C:/data/systems/1535/no/SM/minicard.htm#wp1182689)).
- 12. Sett på bunndekselet (se [Sette på bunndekselet](file:///C:/data/systems/1535/no/SM/base.htm#wp1217063)).

## <span id="page-17-1"></span>**Skjermramme**

#### <span id="page-17-2"></span>**Ta av skjermrammen**

**ADVARSEL: Før du begynner med denne prosedyren, må du følge sikkerhetsanvisningene som følger med datamaskinen.**

**ADVARSEL: Disse instruksjonene gjelder ikke kant-til-kant-skjermer, som ikke må demonteres.**

- 1. Følg anvisningene i [Før du begynner](file:///C:/data/systems/1535/no/SM/before.htm#wp1180036).
- 2. [Ta av skjermenheten](#page-15-2) (se Ta av skjermenheten).
- **MERKNAD:** Du må være ekstremt forsiktig når du fjerner rammen fra bunndekselet på skjermen, for å unngå skade på rammen og skjermen.
- 3. Dytt skjermrammen forsiktig utover på hver av de fire sidene for å løsne rammen fra skjermen.

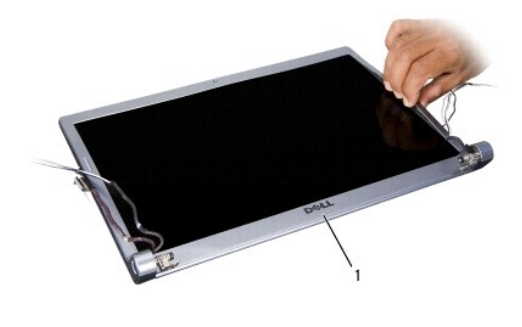

1 skjermramme

<span id="page-17-3"></span>**OBS!** På enkelte datamaskiner kan skjermrammen har dobbeltsidig tape på begge endene. For å bruke tapen på nytt, må du fjerne rammen forsiktig.

### **Sette på skjermrammen**

**ADVARSEL: Før du begynner med denne prosedyren, må du følge sikkerhetsanvisningene som følger med datamaskinen.**

- 1. Følg anvisningene i [Før du begynner](file:///C:/data/systems/1535/no/SM/before.htm#wp1180036).
- 2. Begynn i et hjørne og bruk fingrene til forsiktig å smette rammen på plass for å feste det til skjermen.
- 3. Sett på igjen skjermenheten (se [Sette på skjermenheten](#page-16-0)).

# <span id="page-18-2"></span><span id="page-18-0"></span>**Skjermpanel**

# <span id="page-18-1"></span>**Ta av skjermpanelet**

**ADVARSEL: Før du begynner med denne prosedyren, må du følge sikkerhetsanvisningene som følger med datamaskinen.**

**ADVARSEL: Disse instruksjonene gjelder ikke kant-til-kant-skjermer, som ikke må demonteres.**

- 1. Følg anvisningene i [Før du begynner](file:///C:/data/systems/1535/no/SM/before.htm#wp1180036).
- 2. [Ta av skjermenheten](#page-15-2) (se Ta av skjermenheten).
- 3. [Ta av skjermrammen](#page-17-2) (se Ta av skjermrammen).
- 4. Ta ut de fire skruene som holder skjermen til dekselet.

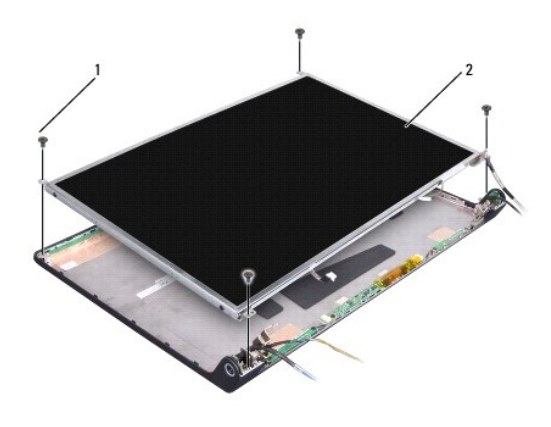

1 skruer (4) 2 skjermpanel

5. Koble fra kablene fra kontaktene på hver ende av inverteren.

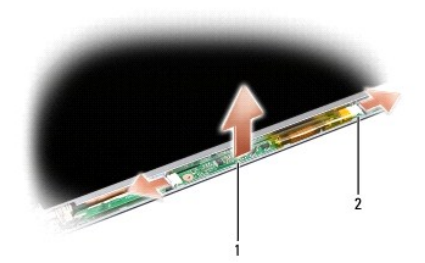

#### 1 inverter 2 kontakter (2)

- 6. Løft skjermen ut av skjermdekselet.
- 7. Ta ut de fire skruene (to på hver side av skjermen) som holder braketten til skjermen, og ta av brakettene.

<span id="page-19-1"></span>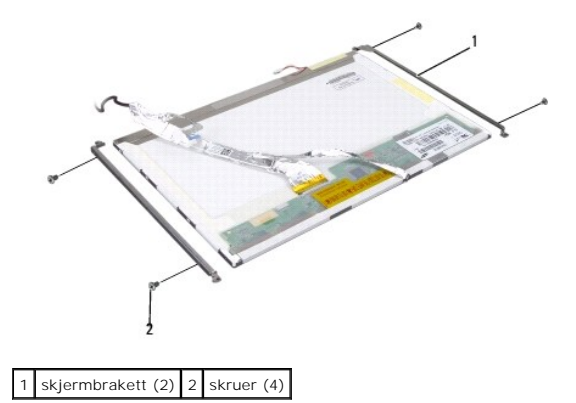

- 8. Snu skjermen og fjern den ledende tapen på skjermkortet.
- 9. Koble fra skjermkabelen fra skjermkortet.

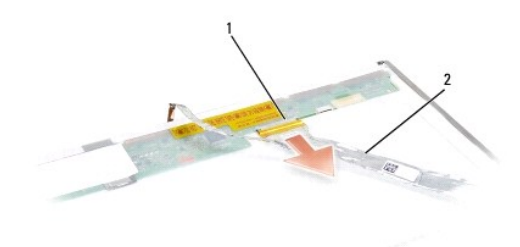

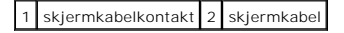

# <span id="page-19-0"></span>**Sette på skjermen**

**ADVARSEL: Før du begynner med denne prosedyren, må du følge sikkerhetsanvisningene som følger med datamaskinen.**

- 1. Følg anvisningene i [Før du begynner](file:///C:/data/systems/1535/no/SM/before.htm#wp1180036).
- 2. Sett på plass de fire skruene (to på hver side av skjermen) for å feste skjermbrakettene til skjermen.
- 3. Koble skjermkabelen til kortet på baksiden av skjermpanelet.
- 4. Koble strømkablene til kontaktene på begge endene av inverteren.
- 5. Sikt inn skruehullene på skjermbraketten i forhold til de korresponderende skruehullene og ledepinnene på toppdekselet, og senk forsiktig skjermen på plass.
- 6. Sett på plass de fire skruene som holder skjermen til dekselet.
- 7. Sett på igjen skjermrammen (se [Sette på skjermrammen](#page-17-3)).
- 8. Sett på igjen skjermenheten (se [Sette på skjermenheten](#page-16-0)).
- 9. Sett på igjen tastaturet (se [Sette inn tastaturet\)](file:///C:/data/systems/1535/no/SM/keyboard.htm#wp1181699).
- 10. Sett på igjen midtkontrolldekselet (se [Sette på midtkontrolldekselet](file:///C:/data/systems/1535/no/SM/cntrcont.htm#wp1185318)).

# <span id="page-20-0"></span>**Skjerminverter**

# **Ta ut skjerminverteren**

**ADVARSEL: Før du begynner med denne prosedyren, må du følge sikkerhetsanvisningene som følger med datamaskinen.**

- 1. Følg anvisningene i [Før du begynner](file:///C:/data/systems/1535/no/SM/before.htm#wp1180036).
- 2. [Ta av skjermenheten](#page-15-2). Se Ta av skjermenheten.
- 3. [Ta av skjermpanelet](#page-18-1) uten å fjerne skjermbraketten (se Ta av skjermpanelet).
- 4. Press inverteren ut av festetappene.

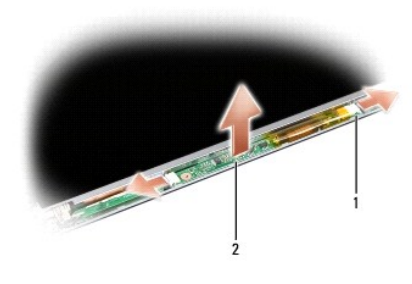

1 inverter 2 kontakter (2)

### **Sette inn skjerminverteren**

- **ADVARSEL: Før du begynner med denne prosedyren, må du følge sikkerhetsanvisningene som følger med datamaskinen.**
- 1. Følg anvisningene i [Før du begynner](file:///C:/data/systems/1535/no/SM/before.htm#wp1180036).
- 2. Sikt inn hullene på inverteren med tappene på skjermdekselet og sett den på plass.
- 3. Sett på igjen skjermpanelet. Se [Sette på skjermen](#page-19-0).
- 4. Sett på igjen skjermenheten. Se [Sette på skjermenheten](#page-16-0).

# <span id="page-20-1"></span>**Skjermhengsler**

# **Ta av skjermhengslene**

**ADVARSEL: Før du begynner med denne prosedyren, må du følge sikkerhetsanvisningene som følger med datamaskinen.**

- 1. Følg anvisningene i [Før du begynner](file:///C:/data/systems/1535/no/SM/before.htm#wp1180036).
- 2. [Ta av skjermenheten](#page-15-2). Se Ta av skjermenheten.
- 3. [Ta av skjermpanelet](#page-18-1) uten å fjerne skjermbraketten. Se Ta av skjermpanelet.
- 4. Ta ut de fire skruene (to på hver side) som holder skjermhengslene til skjermdekselet.
- 5. Ta av skjermhengslene.

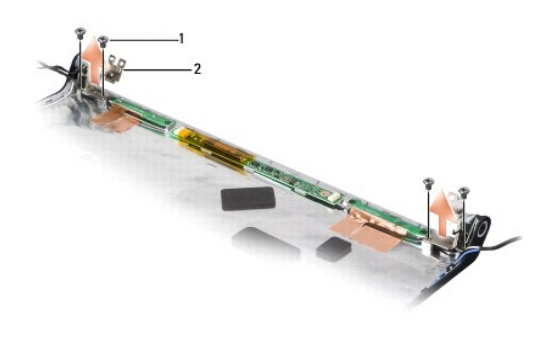

1 skruer (4)  $2$  hengsler (2)

# **Sette på skjermhengslene**

**ADVARSEL: Før du begynner med denne prosedyren, må du følge sikkerhetsanvisningene som følger med datamaskinen.**

- 1. Følg anvisningene i [Før du begynner](file:///C:/data/systems/1535/no/SM/before.htm#wp1180036).
- 2. Sikt inn hullene på hengslene med hullene på skjermdekselet og sett inn skruene på hengslene.
- 3. Sett på igjen skjermpanelet. Se [Sette på skjermen](#page-19-0).
- 4. Sett på igjen skjermenheten. Se [Sette på skjermenheten](#page-16-0).

#### <span id="page-22-0"></span> **Harddisk Dell™ Studio 1535/1536 Servicehåndbok**

- **ADVARSEL: Før du begynner på prosedyrene i denne delen, må du følge sikkerhetsinstruksjonene som fulgte med datamaskinen.**
- **ADVARSEL:** *Du må ikke berøre* **metallkabinettet på harddisken hvis du tar den ut av datamaskinen mens den er varm.**
- **MERKNAD: For** å unngå tap av data må du slå av datamaskinen før du tar ut harddisken. Du må ikke ta ut harddisken mens datamaskinen er på eller i<br>dvalemodus.
- **MERKNAD:** Harddisker er ekstremt skjøre. Vær varsom når du håndterer harddisken.
- **OBS!** Dell garanterer ikke kompatibilitet og tilbyr heller ikke kundestøtte for harddisker som er kjøpt fra andre leverandører enn Dell.

### **Ta ut harddisken**

- 1. Følg framgangsmåtene i [Før du begynner](file:///C:/data/systems/1535/no/SM/before.htm#wp1180036).
- 2. Snu datamaskinen og ta av bunndekselet (se [Fjerne bunndekselet](file:///C:/data/systems/1535/no/SM/base.htm#wp1223484)).
- 3. Ta ut de fire skruene som holder harddiskenheten til datamaskinen.
- 4. Trekk i tappen på harddiskkabelen for å koble kabelen fra kontakten på hovedkortet.
- 5. Trekk i tappen på harddisken for å løfte harddiskenheten ut av harddiskrommet.

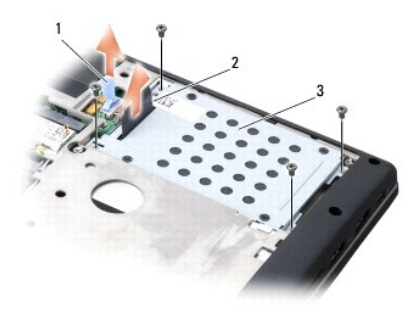

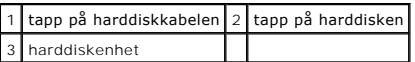

6. Ta ut de fire M3 x 3 mm skruene som holder harddiskrammen til harddisken.

7. Løft harddiskrammen av harddisken.

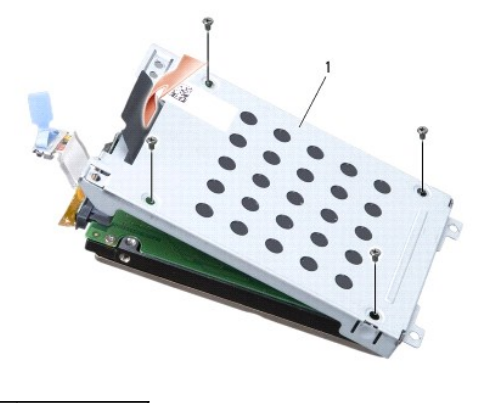

#### 1 harddiskramme

**MERKNAD:** Ikke koble harddiskkabelen fra harddiskkontakten med tappen.

8. Koble harddiskkabelen fra kontakten på harddisken.

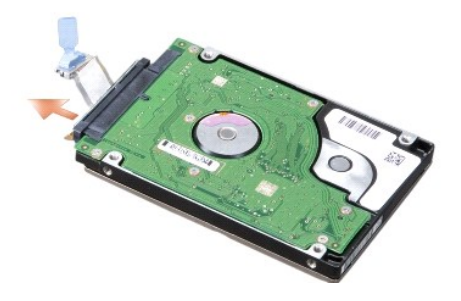

**MERKNAD: När harddisken ikke er i datamaskinen, må den lagres i beskyttende antistatisk emballasje. Se "Protecting Against Electrostatic<br>Discharge" (Beskytte mot elektrostatisk utlading) i sikkerhetsinformasjonen som fulg** 

#### **Sette inn harddisken**

- 1. Følg anvisningene i [Før du begynner](file:///C:/data/systems/1535/no/SM/before.htm#wp1180036).
- 2. Koble harddiskkabelen til kontakten på harddisken.
- 3. Sett på plass harddiskrammen og stram de fire skruene for å feste rammen til harddisken.
- 4. Sett harddiskenheten inn i harddiskrommet og sett inn de fire skruene for å feste harddiskenheten.
- 5. Koble harddiskkabelen til kontakten på hovedkortet.
- 6. Sett på bunndekselet igjen (se [Sette på bunndekselet](file:///C:/data/systems/1535/no/SM/base.htm#wp1217063)).
- 7. Installer operativsystemet til datamaskinen etter behov (se "Restoring Your Operating System" (Gjenopprette operativsystemet) i *Hurtigveiledning*).
- 8. Installer driverne og verktøyene til datamaskinen etter behov (se "Reinstalling Drivers and Utilities" (Installere drivere og verktøy på nytt) i *Hurtigveiledning*).

#### <span id="page-24-0"></span> **Tastatur Dell™ Studio 1535/1536 Servicehåndbok**

**A** ADVARSEL: **Før du begynner på prosedyrene i denne delen, må du følge sikkerhetsinstruksjonene som fulgte med datamaskinen.** 

 $\bullet$ MERKNAD: Unngå elektrostatisk utlading. Forbind deg selv til jord med en jordingsstropp rundt håndleddet eller ved å berøre en umalt metallflate med<br>jevne mellomrom (for eksempel en tilkobling på baksiden av datamaskinen).

**MERKNAD:** For å unngå skader på hovedkortet må du ta batteriet ut av batterirommet før du begynner å arbeide inne i datamaskinen.

### **Ta av tastaturet**

- 1. Følg framgangsmåtene i [Før du begynner](file:///C:/data/systems/1535/no/SM/before.htm#wp1180036).
- 2. [Ta av midtkontrolldekselet](file:///C:/data/systems/1535/no/SM/cntrcont.htm#wp1180217) (se Ta av midtkontrolldekselet).
- 3. Ta av tastaturrammen ved å lirke den ut med en plastspiss.

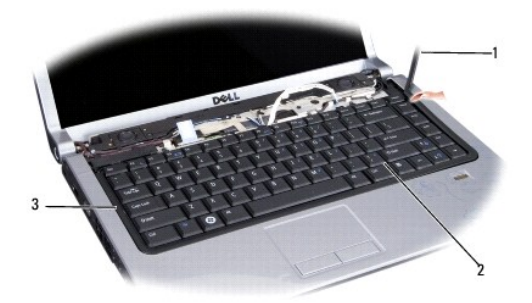

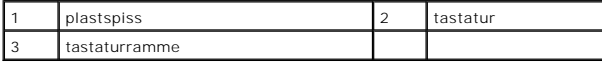

4. Ta ut de to skruene øverst på tastaturet.

**MERKNAD:** Tastehettene på tastaturet er skjøre, kan lett forskyves og er tidkrevende å sette på igjen. Vær forsiktig når du tar ut og håndterer tastaturet.

- 5. Løft tastaturet og hold det for å få tilgang til tastaturkontakten.
- 6. Koble fra tastaturkabelen fra tastaturkontakten på hovedkortet ved å rotere låsen på tastaturkontakten mot fronten på datamaskinen.
- 7. Skyv tastaturkabelen ut av tastaturkontakten.

**OBS!** Hvis du har et tastatur med bakbelysning (ekstrautstyr), vil det være enda en kabel som må kobles fra.

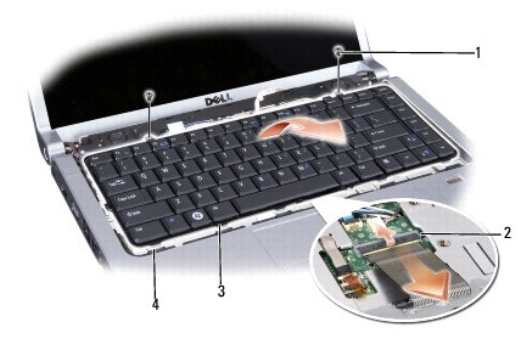

<span id="page-25-0"></span>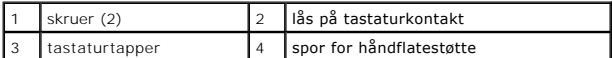

### **Sette inn tastaturet**

- 1. Følg framgangsmåtene i [Før du begynner](file:///C:/data/systems/1535/no/SM/before.htm#wp1180036).
- 2. Skyv tastaturkabelen inn i tastaturkontakten.
- 3. Roter låsen på tastaturkontakten for å feste kabelen.
- 4. Sikt inn tappene langs bunnen av tastaturet og skyv dem inn i sporene på håndstøtten.
- 5. Trykk på kanthjørnene nær toppen for å smette tastaturet på plass.
- 6. Sett inn de to skruene øverst på tastaturet.
- 7. Sett på plass tastaturrammen.
- 8. Sett på midtkontrolldekselet (se [Sette på midtkontrolldekselet](file:///C:/data/systems/1535/no/SM/cntrcont.htm#wp1185318)).

#### <span id="page-26-0"></span> **Batterilåsenhet**

**Dell™ Studio 1535/1536 Servicehåndbok**

# <span id="page-26-1"></span>**Ta ut batterilåsenheten**

**ADVARSEL: Før du begynner med denne prosedyren, må du følge sikkerhetsanvisningene som følger med datamaskinen.**

- 1. Følg anvisningene i [Før du begynner](file:///C:/data/systems/1535/no/SM/before.htm#wp1180036).
- 2. Ta av bunndekselet (se [Fjerne bunndekselet\)](file:///C:/data/systems/1535/no/SM/base.htm#wp1223484).
- 3. Ta ut alle minnemoduler (se [Ta ut minnemoduler\)](file:///C:/data/systems/1535/no/SM/memory.htm#wp1181008).
- 4. Ta ut harddisken (se [Ta ut harddisken\)](file:///C:/data/systems/1535/no/SM/hdd.htm#wp1181881).
- 5. [Ta ut minikortet](file:///C:/data/systems/1535/no/SM/minicard.htm#wp1182434) (se Ta ut minikortet).
- 6. Ta ut prosessorkjøleenheten (se [Ta ut prosessorkjøleenheten](file:///C:/data/systems/1535/no/SM/cpucool.htm#wp1179841)).
- 7. Ta ut prosessoren (se [Ta ut prosessormodulen](file:///C:/data/systems/1535/no/SM/cpu.htm#wp1179979)).
- 8. [Ta av midtkontrolldekselet](file:///C:/data/systems/1535/no/SM/cntrcont.htm#wp1180217) (se Ta av midtkontrolldekselet).
- 9. Ta av tastaturet (se [Ta av tastaturet\)](file:///C:/data/systems/1535/no/SM/keyboard.htm#wp1180366).
- 10. [Ta av skjermenheten](file:///C:/data/systems/1535/no/SM/display.htm#wp1179842) (se Ta av skjermenheten).
- 11. [Ta av håndstøtten](file:///C:/data/systems/1535/no/SM/palmrest.htm#wp1181048) (se Ta av håndstøtten).
- 12. [Ta ut den optiske stasjonen](file:///C:/data/systems/1535/no/SM/optical.htm#wp1180116) (se Ta ut den optiske stasjonen).
- 13. Ta ut hovedkortet (se [Ta ut hovedkortet\)](file:///C:/data/systems/1535/no/SM/sysboard.htm#wp1180340).
- 14. Ta av låsefjæren.

**MERKNAD:** Før du fjerner låseknappen må du ta notis av orienteringen til låsen slik at du installerer den på riktig måte når låsen monteres igjen.

15. Ta ut skruen fra batterilåsen og ta låsen ut av bunnen på datamaskinen.

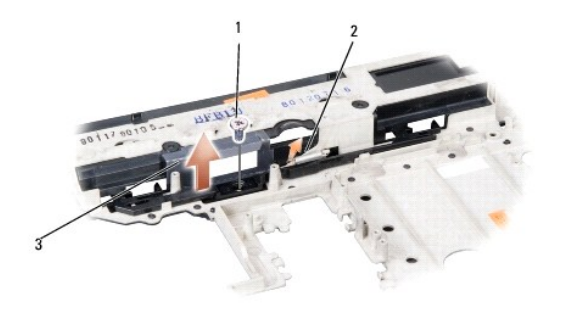

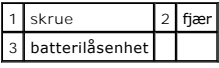

# **Sette inn batterilåsenheten**

**ADVARSEL: Før du begynner med denne prosedyren, må du følge sikkerhetsanvisningene som følger med datamaskinen.**

**MERKNAD:** Kontroller at batterilåsenheten er riktig plassert. Fordypningen for skruen skal være vendt opp når du installerer enheten.

- 1. Skyv batterilåsenheten på plass.
- 2. Sett inn og stram skruen som holder batterilåsen til datamaskindekselet.
- 3. Følg trinnene i [Ta ut batterilåsenheten](#page-26-1) i motsatt rekkefølge.

#### <span id="page-28-0"></span> **Minne Dell™ Studio 1535/1536 Servicehåndbok**

#### **ADVARSEL: Før du begynner på prosedyrene i denne delen, må du følge sikkerhetsinstruksjonene som fulgte med datamaskinen.**

Du kan utvide datamaskinens minnekapasitet ved å installere minnemoduler på hovedkortet. Se "Spesifikasjoner" i *Hurtigveiledning* angående informasjon om minne som støttes av datamaskinen. Installer kun minnemoduler som er laget spesielt for denne datamaskinen.

**OBS!** Minnemoduler som er kjøpt fra Dell™ dekkes av garantien for datamaskinen.

Datamaskinen har to SODIMM-sokler, DIMM A og DIMM B, som brukeren har tilgang til fra bunnen av datamaskinen.

**MERKNAD**: Hvis du må installere minne i to minnespor, må du installere en minnemodul i "DIMM A" før du installerer en modul i sporet som er merket<br>med "DIMM B".

#### **Ta ut minnemoduler**

Minnemodulene er plassert under bunndekselet på datamaskinen.

- 1. Følg framgangsmåtene i [Før du begynner](file:///C:/data/systems/1535/no/SM/before.htm#wp1180036).
- 2. Snu datamaskinen og ta av bunndekselet (se [Fjerne bunndekselet](file:///C:/data/systems/1535/no/SM/base.htm#wp1223484)).

**MERKNAD:** For å unngå skader på minnemodulkontakten må du ikke bruke verktøy til å åpne sikkerhetsklemmene.

- MERKNAD: Unngå elektrostatisk utlading. Forbind deg selv til jord med en jordingsstropp rundt håndleddet eller ved å berøre en umalt metallflate med<br>jevne mellomrom (for eksempel en tilkobling på baksiden av datamaskinen).
- 3. Bruk fingertuppene til forsiktig å åpne sikkerhetsklemmene på hver ende av minnemodulkontakten til minnemodulen spretter opp.
- 4. Ta modulen ut av kontakten.

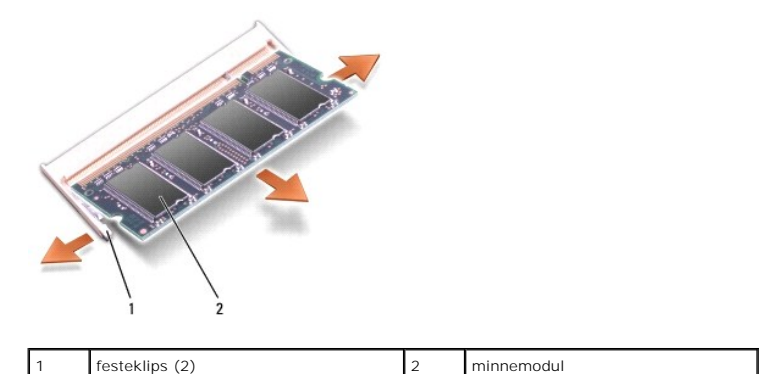

#### **Sette inn minnemoduler**

- MERKNAD: Unngå elektrostatisk utlading. Forbind deg selv til jord med en jordingsstropp rundt håndleddet eller ved å berøre en umalt metallflate med<br>jevne mellomrom (for eksempel en tilkobling på baksiden av datamaskinen).
- 1. Sikt inn hakket på kanten av modulkontakten i forhold til tappen i kontaktsporet.
- 2. Skyv modulen inn i sporet i 45 graders vinkel, og roter modulen ned helt til den låses på plass. Hvis du ikke hører et klikk, må du ta ut modulen og installere den på nytt.
- **OBS!** Hvis ikke minnemodulen er riktig installert, kan det hende at datamaskinen ikke vil starte. Ingen feilmeldinger vil indikere denne feilen.

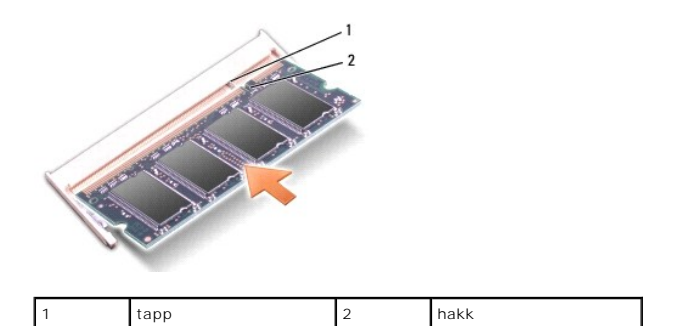

**MERKNAD**: Hvis det er vanskelig å lukke bunndekselet, må du ta ut modulen og installere den på nytt. Hvis du bruker makt til å lukke bunndekselet, kan<br>datamaskinen bli skadet.

3. Sett på bunndekselet igjen (se [Sette på bunndekselet](file:///C:/data/systems/1535/no/SM/base.htm#wp1217063)).

4. Skyv batteriet inn i batterirommet til det klikker på plass, eller koble strømadapteren til datamaskinen og til et strømuttak.

5. Slå på datamaskinen.

Når datamaskinen starter opp, finner den det ekstra minnet og oppdaterer automatisk systemkonfigurasjonsinformasjonen.

For å bekrefte hvor mye minne som er installert i datamaskinen klikker du Start<sup>(?</sup>→ **Hjelp og støtte**→ Dell systeminformasjon.

# <span id="page-30-0"></span> **Mikrofon**

**Dell™ Studio 1535/1536 Servicehåndbok**

**A** ADVARSEL: **Før du begynner på prosedyrene i denne delen, må du følge sikkerhetsinstruksjonene som fulgte med datamaskinen.** 

MERKNAD: Unngå elektrostatisk utlading. Forbind deg selv til jord med en jordingsstropp rundt håndleddet eller ved å berøre en umalt metallflate med<br>jevne mellomrom (for eksempel en tilkobling på baksiden av datamaskinen).

**MERKNAD:** For å unngå skader på hovedkortet må du ta batteriet ut av batterirommet før du begynner å arbeide inne i datamaskinen.

# **Ta ut mikrofonmodulen**

**OBS!** Den analoge mikrofonen er ikke installert hvis du har bestilt det valgfrie kameraet. I stedet vil du ha digitale mikrofoner sammen med kameraet.

- 1. Følg framgangsmåtene i [Før du begynner](file:///C:/data/systems/1535/no/SM/before.htm#wp1180036).
- 2. [Ta av håndstøtten](file:///C:/data/systems/1535/no/SM/palmrest.htm#wp1181048). Se Ta av håndstøtten.
- 3. Koble fra mikrofonkabelen fra hovedkortet og ta ut mikrofonmodulen.

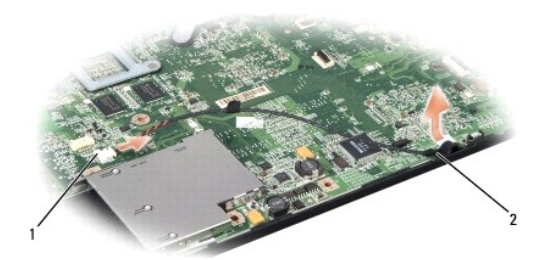

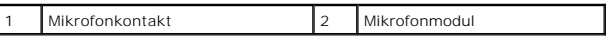

#### **Sette inn mikrofonmodulen**

- 1. Koble kablene til USB-/lydkortet til hovedkortet.
- 2. Koble mikrofonkabelen til kontakten på hovedkortet.
- 3. Sett på igjen håndstøtten (se [Sette på håndstøtten](file:///C:/data/systems/1535/no/SM/palmrest.htm#wp1181144)).

# <span id="page-31-0"></span> **Trådløst minikort**

**Dell™ Studio 1535/1536 Servicehåndbok**

**A** ADVARSEL: **Før du begynner på prosedyrene i denne delen, må du følge sikkerhetsinstruksjonene som fulgte med datamaskinen.** 

**MERKNAD:** For å unngå skader på hovedkortet må du ta batteriet ut av batterirommet før du begynner å arbeide inne i datamaskinen.

Datamaskinen din støtter tre minikortspor:

- l To fulle minikortspor for WWAN, WPAN, UWB, Bluetooth
- l Ett halvminikortspor for WLAN

**OBS!** Det kan være at ett eller flere av minikortene ikke finnes på ditt system, avhengig av konfigurasjonen.

Minikorttypene som støttes er:

- l Trådløst lokalnettkort (WLAN) Halvminikort
- l Ultrabredbånd (UWB) Fullt minikort
- l Mobilt bredbånd eller trådløst stornettverk (WWAN) Fullt minikort
- <sup>l</sup> Trådløst personlig nettverk (WPAN) eller internt kort med trådløs Bluetooth®-teknologi Fullt minikort

**OBS!** Datamaskinen kan bare støtte to fulle minikort og ett halvminikort om gangen.

*OBS!* WLAN-sporet støtter et halvminikort.

### **Ta ut minikortet**

- 1. Følg anvisningene i [Før du begynner](file:///C:/data/systems/1535/no/SM/before.htm#wp1180036).
- 2. Ta av bunndekselet (se Fierne bunndekselet).
- MERKNAD: Når du kobler fra en kabel, trekker du i kontakten eller i strekkavlastningsløkken og ikke i selve kabelen. Noen kabler har kontakter med<br>låsefester. Hvis du skal koble fra en slik kabel, trykker du inn låsefestef rette.
- 3. Koble antennekablene fra minikortet.

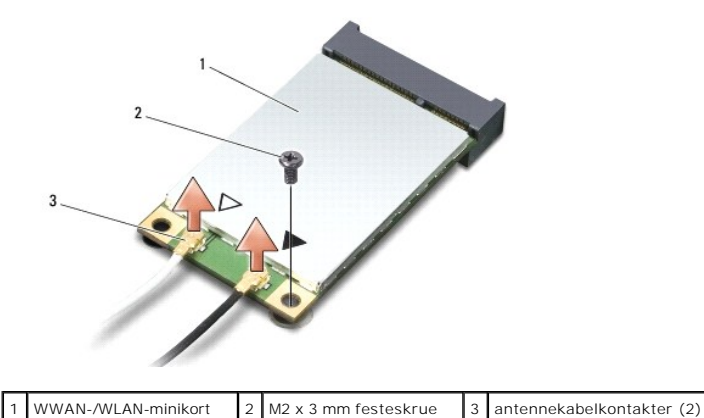

**OBS!** Hvis du tar ut et WPAN-/UWB-minikort, må du koble den blå antennekabelen fra minikortet.

- 4. Ta ut festeskruen som kobler minikortet til hovedkortet.
- 5. Løft minikortet ut av kontakten på hovedkortet.

<span id="page-32-0"></span>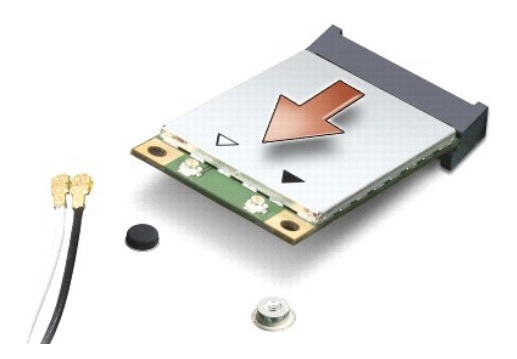

**MERKNAD:** Når minikortet ikke er i datamaskinen, må du lagre det i beskyttende antistatisk emballasje. Se "Protecting Against Electrostatic 0 Discharge" (Beskytte mot elektrostatisk utlading) i sikkerhetsinformasjonen som fulgte med datamaskinen.

### **Sette inn minikortet**

**MERKNAD:** Installer UWB-minikortet i WWAN- eller WPAN-sporet. Ikke installer et UWB-minikort i WLAN-**kortsporet. Hvis du gjør det, kan datamaskinen**<br>bli skadet.

- 1. Følg anvisningene i [Før du begynner](file:///C:/data/systems/1535/no/SM/before.htm#wp1180036).
- 2. Ta minikortet ut av emballasjen.

**MERKNAD:** Bruk fast og jevnt trykk til å skyve kortet på plass. Hvis du bruker for mye makt, kan du skade kontakten.

- 3. Sett inn minikortkontakten i 45 graders vinkel i den aktuelle kontakten på hovedkortet. For eksempel er WLAN-kortkontakten merket **WLAN** og så videre.
- 4. Trykk den andre enden av minikortet ned i sporet og sett tilbake festeskruen.
- 5. Koble de riktige antennekablene til minikortet du installerer. Følgende tabell viser fargeplanen for antennekablene for hvert av minikortene datamaskinen støtter.

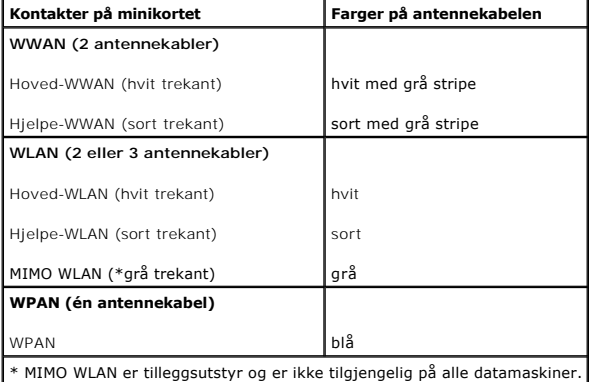

**OBS!** Den grå antennekabelen er ikke tilgjengelig på alle datamaskiner. Hvorvidt den grå antennekabelen finnes i miniportlommen avhenger av hvilken skjerm datamaskinen har.

6. Sikre de ubrukte antennekablene i den beskyttende mylar-hylsen.

- 7. Sett på plass bunndekselet og stram holdeskruene.
- 8. Skyv batteriet inn i batterirommet til det klikkes på plass.

9. Installer drivere og verktøy på datamaskinen etter behov. For mer informasjon, se *Dell Technology Guide* (Dells teknologihåndbok).

**OBS!** Hvis du installerer et kommunikasjonskort fra en annen leverandør enn Dell, må du installere de aktuelle driverne og verktøyene. For mer informasjon, se *Dell Technology Guide* (Dells teknologihåndbok).

#### <span id="page-34-0"></span> **Optisk stasjon Dell™ Studio 1535/1536 Servicehåndbok**

# **Ta ut den optiske stasjonen**

- 1. Følg framgangsmåtene i [Før du begynner](file:///C:/data/systems/1535/no/SM/before.htm#wp1180036).
- 2. [Ta av håndstøtten](file:///C:/data/systems/1535/no/SM/palmrest.htm#wp1181048) (se Ta av håndstøtten).
- 3. Ta ut de tre skruene på den optiske stasjonen og ta den optiske stasjonen ut av brønnen.

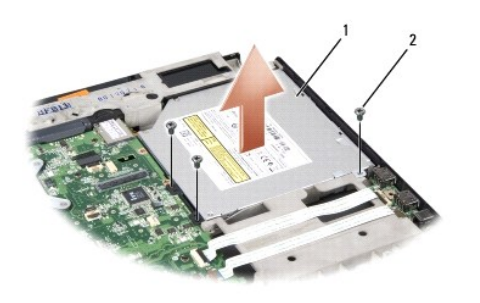

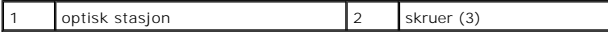

#### **Sette inn den optiske stasjonen**

- 1. Koble kontakten til den optiske stasjonen til hovedkortet.
- 2. Sett inn og stram de tre skruene på den optiske stasjonen.
- 3. Sett på igjen håndstøtten (se [Sette på håndstøtten](file:///C:/data/systems/1535/no/SM/palmrest.htm#wp1181144)).

# **Ta ut mellomstykket for den optiske stasjonen**

- 1. Følg framgangsmåtene i [Før du begynner](file:///C:/data/systems/1535/no/SM/before.htm#wp1180036).
- 2. [Ta av håndstøtten](file:///C:/data/systems/1535/no/SM/palmrest.htm#wp1181048) (se Ta av håndstøtten).
- 3. Ta ut de tre skruene på den optiske stasjonen og ta den optiske stasjonen ut av brønnen.
- 4. Trekk ut mellomstykket for den optiske stasjonen for å fjerne den.

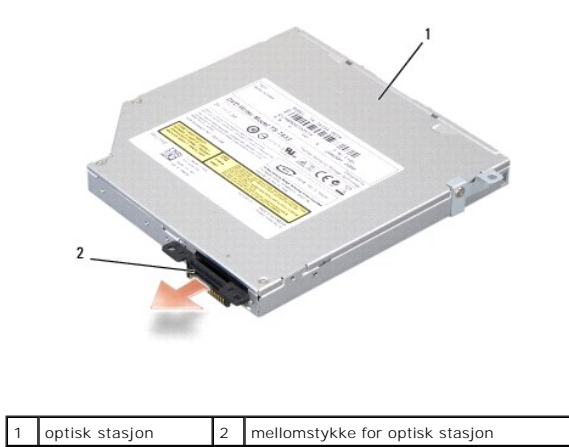

#### <span id="page-36-0"></span> **Håndstøtte**

**Dell™ Studio 1535/1536 Servicehåndbok**

# **Ta av håndstøtten**

**ADVARSEL: Før du begynner med denne prosedyren, må du følge sikkerhetsanvisningene som følger med datamaskinen.**

- 1. Følg anvisningene i [Før du begynner](file:///C:/data/systems/1535/no/SM/before.htm#wp1180036).
- 2. Ta av bunndekselet (se [Fjerne bunndekselet\)](file:///C:/data/systems/1535/no/SM/base.htm#wp1223484).
- 3. Ta ut de åtte skruene fra bunnen av datamaskinen.

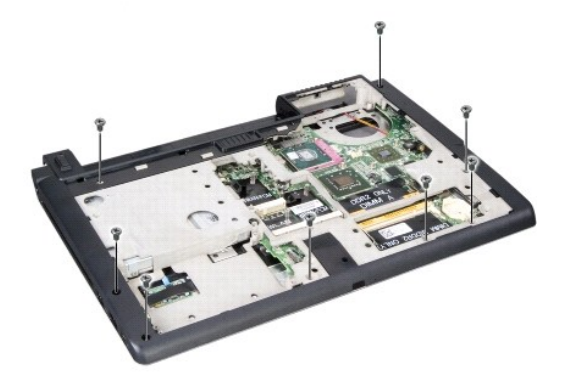

- 4. Ta ut alle minikortene (se [Ta ut minikortet](file:///C:/data/systems/1535/no/SM/minicard.htm#wp1182434)).
- 5. Trykk inn og ta ut eventuelle ExpressCard eller mediekort.
- 6. Ta av skjermenheten (se [Ta av skjermenheten](file:///C:/data/systems/1535/no/SM/display.htm#wp1179842)).
- 7. Ta ut de åtte skruene på håndstøtten.
- 8. Ta av styreplaten, fingeravtrykkleseren og høyttalerkontaktene fra hovedkortet.

MERKNAD: Bruk ikke makt for å skille håndstøtten fra datamaskinen. Hvis du møter motstand, kan du bøye forsiktig eller legge trykk på håndstøtten,<br>eller jobbe langs kanten vekk fra motstandsområdet til håndstøtten er fri.

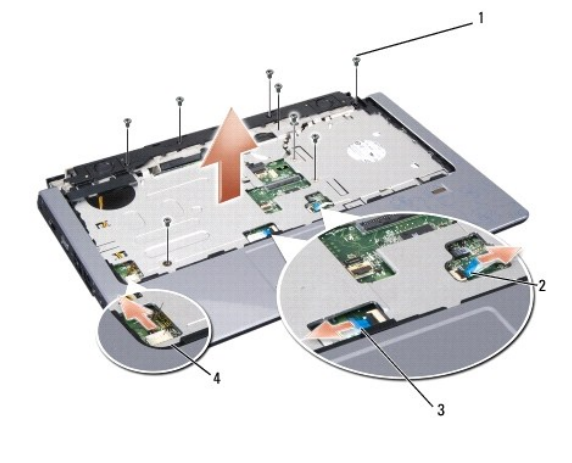

<span id="page-37-0"></span>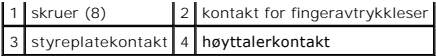

9. Gå fra venstre mot høyre og løft forsiktig håndstøtten langs bakkanten nær hengslene, og løft deretter håndstøtten forsiktig for å fjerne den fra datamaskinen.

# **Sette på håndstøtten**

**ADVARSEL: Før du begynner med denne prosedyren, må du følge sikkerhetsanvisningene som følger med datamaskinen.** 

- 1. Sikt inn håndstøtten i forhold til bunnen på datamaskinen og smett den forsiktig på plass.
- 2. Koble til styreplaten, fingeravtrykkleseren og høyttalerkontaktene til hovedkortet.
- 3. Sett inn de åtte skruene på håndstøtten.
- 4. Sett på igjen skjermenheten (se [Sette på skjermenheten](file:///C:/data/systems/1535/no/SM/display.htm#wp1179924)).
- 5. Sett inn igjen minikortene (se [Sette inn minikortet](file:///C:/data/systems/1535/no/SM/minicard.htm#wp1182689)).
- 6. Sett inn de åtte skruene i bunnen av datamaskinen.
- 7. Sett på igjen bunndekselet (se [Sette på bunndekselet](file:///C:/data/systems/1535/no/SM/base.htm#wp1217063)).

<span id="page-38-0"></span> **Høyttalerenhet** 

**Dell™ Studio 1535/1536 Servicehåndbok**

# **Ta ut høyttalerenheten**

**ADVARSEL: Før du begynner med denne prosedyren, må du følge sikkerhetsanvisningene som følger med datamaskinen.**

- 1. Følg anvisningene i [Før du begynner](file:///C:/data/systems/1535/no/SM/before.htm#wp1180036).
- 2. [Ta av håndstøtten](file:///C:/data/systems/1535/no/SM/palmrest.htm#wp1181048) (se Ta av håndstøtten).
- 3. Ta ut de fire skruene (to på hver side) på høyttalerne.
- 4. Løsne høyttalerkabelen fra festetappene på håndstøtten og ta ut høyttalerenheten.

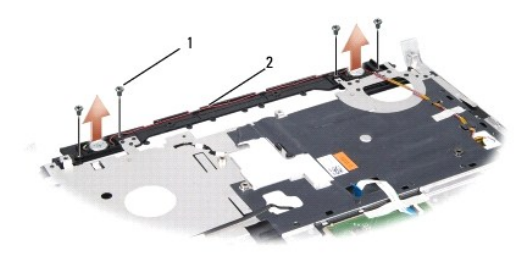

1 skruer (4) 2 høyttalerkabel

# **Sette inn høyttalerenheten**

**ADVARSEL: Før du begynner med denne prosedyren, må du følge sikkerhetsanvisningene som følger med datamaskinen.**

- 1. Sett inn og stram de fire skruene som holder høyttalerenheten til håndstøtten.
- 2. Før høyttalerkablene forsiktig gjennom holdetappene på håndstøtten.
- 3. Sett på igjen håndstøtten (se [Sette på håndstøtten](file:///C:/data/systems/1535/no/SM/palmrest.htm#wp1181144)).

#### <span id="page-39-0"></span> **Hoverkortenhet Dell™ Studio 1535/1536 Servicehåndbok**

BIOS-brikken på hovedkortet har servicemerket, som også er synlig på en strekkodeetikett på undersiden av datamaskinen. Utskiftingspakken for hovedkortet<br>inkluderer media som inneholder verktøy for overføring av servicemer

#### <span id="page-39-1"></span>**Ta ut hovedkortet**

**ADVARSEL: Før du begynner med denne prosedyren, må du følge sikkerhetsanvisningene som følger med datamaskinen.**

- 1. Følg anvisningene i [Før du begynner](file:///C:/data/systems/1535/no/SM/before.htm#wp1180036).
- 2. Ta ut minnemoduler (se [Ta ut minnemoduler\)](file:///C:/data/systems/1535/no/SM/memory.htm#wp1181008).
- 3. Ta ut harddisken (se [Ta ut harddisken\)](file:///C:/data/systems/1535/no/SM/hdd.htm#wp1181881).
- 4. [Ta ut minikortet](file:///C:/data/systems/1535/no/SM/minicard.htm#wp1182434) (se Ta ut minikortet).
- 5. [Ta ut prosessorkjøleenheten](file:///C:/data/systems/1535/no/SM/cpucool.htm#wp1179841) (se Ta ut prosessorkjøleenheten).
- 6. Ta ut prosessoren (se [Ta ut prosessormodulen](file:///C:/data/systems/1535/no/SM/cpu.htm#wp1179979)).
- 7. [Ta av midtkontrolldekselet](file:///C:/data/systems/1535/no/SM/cntrcont.htm#wp1180217) (se Ta av midtkontrolldekselet).
- 8. Ta av tastaturet (se [Ta av tastaturet\)](file:///C:/data/systems/1535/no/SM/keyboard.htm#wp1180366).
- 9. [Ta av skjermenheten](file:///C:/data/systems/1535/no/SM/display.htm#wp1179842) (se Ta av skjermenheten).
- 10. [Ta av håndstøtten](file:///C:/data/systems/1535/no/SM/palmrest.htm#wp1181048) (se Ta av håndstøtten).
- 11. [Ta ut den optiske stasjonen](file:///C:/data/systems/1535/no/SM/optical.htm#wp1180116) (se Ta ut den optiske stasjonen).

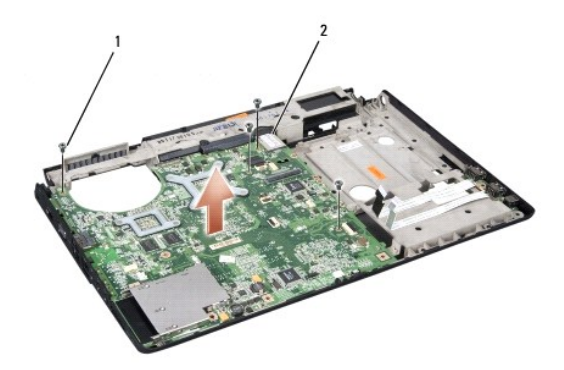

#### 1 skruer (4) 2 hovedkortkontakt

- 12. Ta ut de fire skruene øverst på hovedkortet.
- 13. Koble fra hovedkortkabelen og ta ut hovedkortet.

**OBS!** Avhengig av systemkonfigurasjonen, så kan det være at antall skruer på denne illustrasjonen er høyere enn antall skruer i din datamaskin.

# **Sette inn hovedkortet**

**ADVARSEL: Før du begynner med denne prosedyren, må du følge sikkerhetsanvisningene som følger med datamaskinen.**

**MERKNAD:** Kontroller at ingen løse ledninger blir sittende fast under hovedkortet.

- 1. Sett hovedkortet i posisjon.
- 2. Sett inn de fire skruene øverst på hovedkortet.
- 3. Koble til hovedkortkabelen.
- 4. Følg trinnene i [Ta ut hovedkortet](#page-39-1) i motsatt rekkefølge.